## **BERNINAT**

### <span id="page-0-0"></span>**[BERNINA ART Design V1 SP1](#page-0-0) installation manual**

#### *Requirements:*

To install the Service Pack 1 of BERNINA ART Design software, you need to have:

- An operating BERNINA ART Design V1.0 installed on your Computer.
- To close the BERNINA ART Design V1.0.
- Administrator rights for your computer

#### *[Step 1: Download Service Pack](#page-0-0)*

Click on the Link: **FOR BERNINA ArtDesign V1.0 SP1 (4150KB)** 

Confirm the security information on your computer by clicking on the button "**Save**", after which the download of the file (4.2 MB) will start.

*(The time for downloading the files is dependent on the band width of your Internet connection.)* 

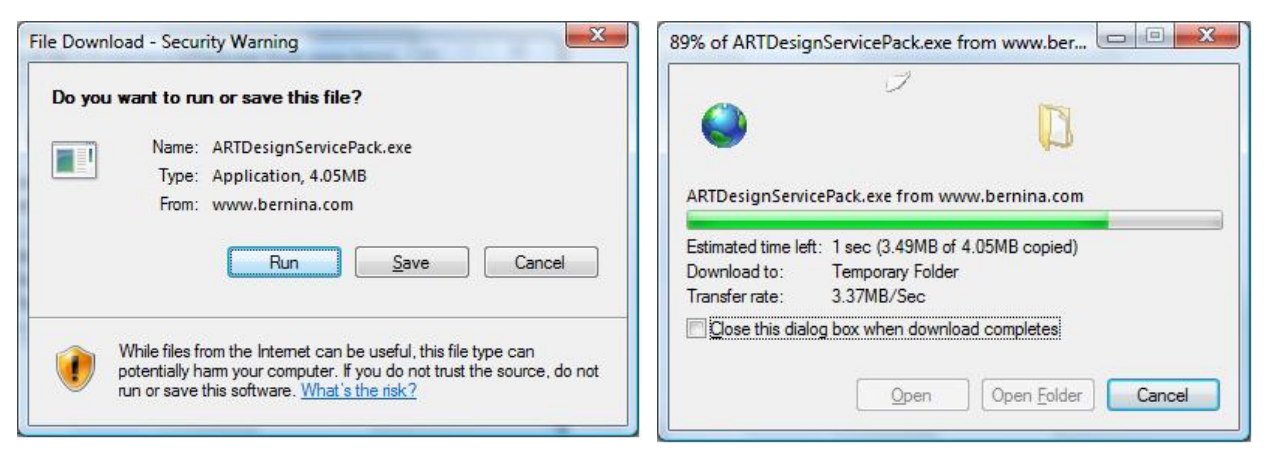

If the download is finished, the following message appears. Confirm the message by clicking on the button "**Run**". After confirming the "Winzip Self Extractor" program will open. Click on "**Unzip**" without changing the path (Recommended).

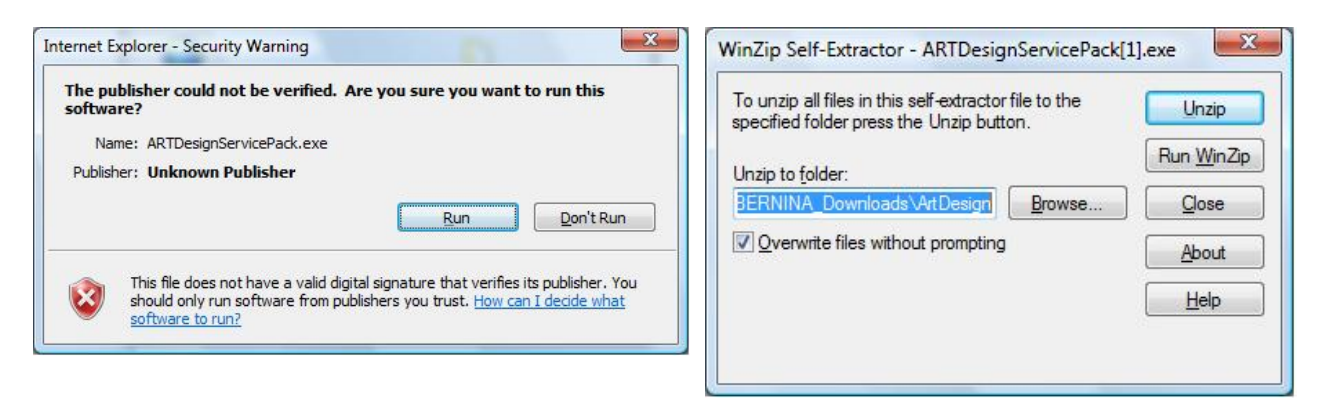

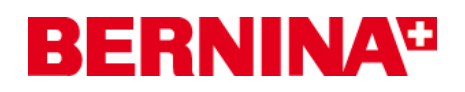

<span id="page-1-0"></span>One (1) File will be unzipped in the recommended path "**C:\BERNINA\_downloads\ARTDesign**"

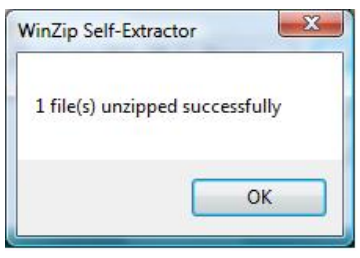

Click on "**OK**" and close the "**Winzip Self Extractor**" program by clicking on "**Close**"

#### *[Step 2: Installation of Service Pack1](#page-1-0)*

Start Windows Explorer and select the path: " C:**\BERNINA\_downloads\ARTDesign**" the file "**ARTDesignServicePack.exe**". The installation of the Service Pack1 will start.

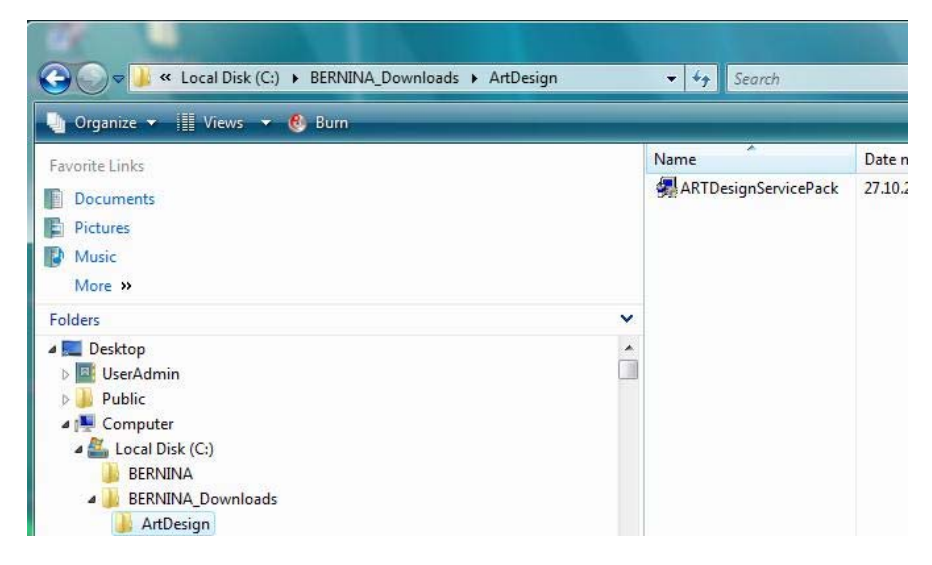

Please follows the information on the screen

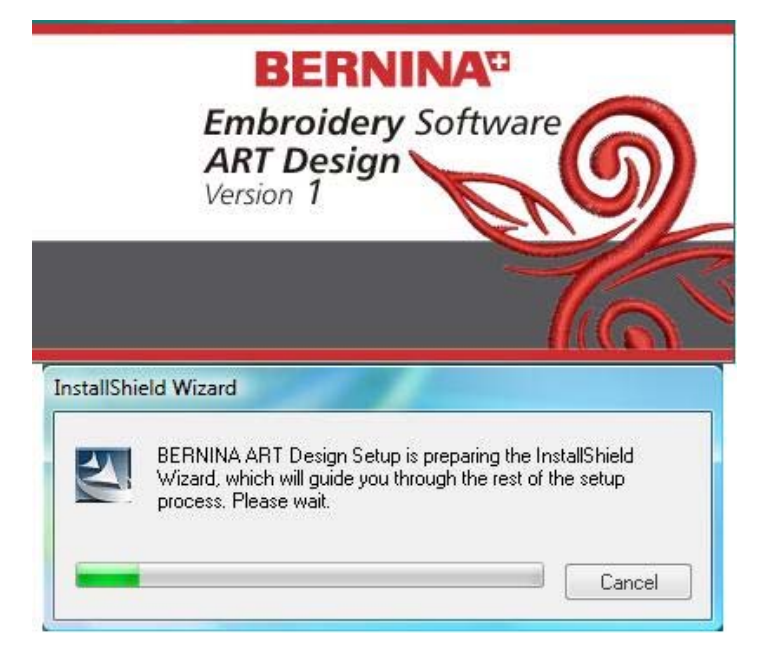

# **BERNINA<sup>G</sup>**

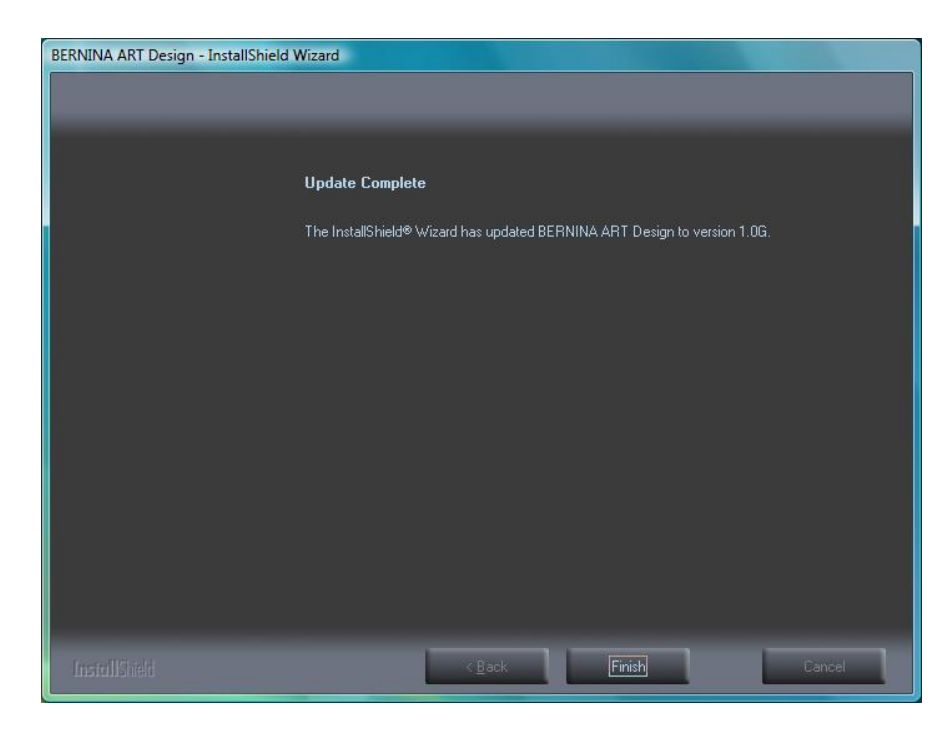

Now you can start the BERNINA ART Design V1 software

#### *Step 3: Checking the version*

After you have started the BERNINA ART Design v1 you can check in "Help – About ..." the installed embroidery software version (V1.0G).

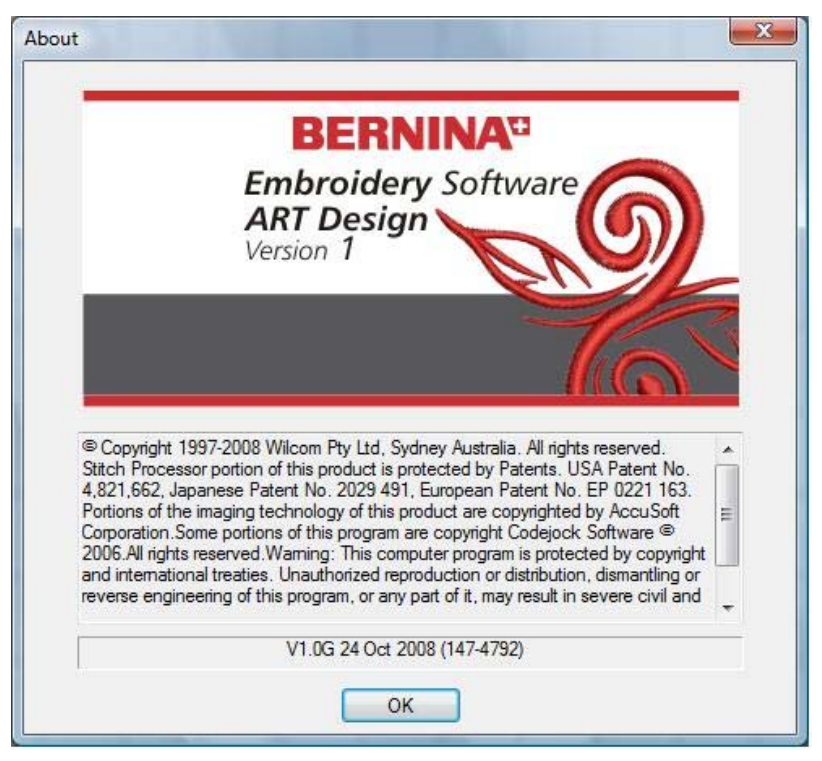